# unisociesc<sup>)</sup>

# **UTILIZAÇÃO DE BLOCOS DINÂMICOS E ATRIBUTOS DO AUTOCAD**

# **EM PROJETO ESTRUTURAL**

Diogo Alexandre Fronza; Eduardo Jackson do Nascimento Mesquita [\(diogo.fronza@hotmail.com;](mailto:diogo.fronza@hotmail.com) [jackson.eng1994@gmail.com\)](mailto:jackson.eng1994@gmail.com) Msc. Michella Steluti Poleti Farias Engenharia Civil

# **RESUMO**

Um problema enfrentado com frequência nos últimos tempos é a questão do tempo, tem se tornado algo muito valioso, tempo é qualidade e dinheiro, no entanto, esse fator em projetos tem ocasionado vários problemas, principalmente quando se trata de detalhamento. Em média o tempo que se gasta desenvolvendo um projeto é o mesmo que se gasta detalhando, o setor de detalhamento deveria ter um tempo um pouco mais reduzido para tal atividade, deveria ser algo prático e com a mesma qualidade. No entanto têm se claro que em alguns casos são práticas, e em sua grande maioria a implantação de softwares de dimensionamento e detalhamento no sistema BIM, mas devido ao alto custo e novamente o fator tempo para conseguir se adaptar ao programa, não são aderidos. Uma saída muito pouco conhecida são os blocos, os chamados blocos dinâmicos, nos elementos pré-moldados ela toma a frente de todo o projeto. Esse artigo apresenta de forma relativa todo o conceito envolvendo essa ferramenta e todo passo a passo para criá-lo com os acréscimos de atributos que agilizam todo o processo de forma gradativa, ou seja, foi identificado que com esse tipo de ferramenta encontrada no CAD é possível um aumento de produtividade de quase 100% em relação a prática comum, ponto por ponto, se torna uma ferramenta totalmente acessível em todos os quesitos. Com a aplicação da ferramenta de bloco dinâmico nota-se uma grande economia de tempo. De início é algo trabalhoso pois exige todo desenvolvimento do usuário ao criar o bloco e aplicar seus devido atributos, mas após criado torna-se algo relevante, pois é só a inserção do mesmo e está pronto.

Palavras-chave**:** BIM ; *Softwares;* Ferramenta; Blocos dinâmicos; Atributos.

# **1 INTRODUÇÃO**

No período de desenvolvimento da indústria de *softwares* gráficos e da Tecnologia da Informação na década de 1960, o computador tornou- se uma ferramenta fundamental em todas as áreas. Segundo Schodek et al. (2007), em 1980 se deu a aplicação da tecnologia para o desenvolvimento de projetos arquitetônicos e complementares, através de um sistema designado *Computer Aided Design* (Desenho Assistido por Computador) – CAD. A mudança do processo manual para o tecnológico, propiciou mais qualidade, eficiência e agilidade, assim enfatizados os projetos e automatizados os desenhos.

Através da busca por um curto prazo de desenvolvimento e uma procura constante de excelência e eficiência nos projetos, evidencia-se a necessidade de adotar novas medidas na hora de produzi-lo, tratando-se de avanços tecnológicos.

O AutoCAD é um *Software* utilizado com muita frequência pelos profissionais da engenharia civil, no entanto é um programa um pouco simples no que diz respeito a agilidade comparado a outros *softwares* atuais, por levar um tempo considerável demorado. Para níveis mais avançados, têm-se o conhecimento de criar blocos dinâmicos, do qual é uma ferramenta que permite desenhar o objeto conforme a necessidade e fixar o mesmo, adicionado os chamados atributos, possíveis botões anexados ao mesmo do qual permite alterar medidas, girar e similares em apenas um click (RIBEIRO, 2012).

Para objetivo geral este artigo pretende-se utilizar um bloco inteligente que após aplicação além de mostrar as vista das paredes em corte, aponte informações quantitativas, como: quantidade de aço, graute, blocos estruturais, canaletas estruturais, volume do concreto do fundo da piscina, volume de concreto do fundo da prainha e peso do aço, para agilizar o processo na hora do detalhamento e facilitar a leitura do profissional que vai executar a obra.

A metodologia deste trabalho teve como base pesquisas bibliográficas em livros, normas técnicas, artigos; assim fornecendo todo o seu embasamento teórico e normativo para todas as etapas presentes neste Trabalho de Conclusão de Curso.

#### **2 REFERENCIAL TEÓRICO**

Este capítulo apresenta os conceitos centrais utilizados para orientar as necessidades teóricas que efetivam o desenvolvimento do objetivo desta pesquisa.

#### 2.1 DESENHO TÉCNICO

O Desenho Técnico é definido como linguagem gráfica universal da engenharia e da arquitetura. Assim como a linguagem verbal escrita exige alfabetização, a execução e a interpretação da linguagem gráfica do Desenho Técnico exige treinamento específico, porque são utilizadas figuras planas (bidimensionais) para representar formas tridimensionais (RIBEIRO, 2012).

De acordo com o especialista Ribeiro (2012) o desenho técnico é dividido em subgrupos, dos quais são eles.

- Projeto e fabricação de máquinas, equipamentos e de estruturas nas indústrias mecânicas, aeroespaciais, químicas, farmacêuticas, petroquímicas, alimentícias etc;
- Projeto e construção de edificações com todos os seus detalhamentos elétricos, hidráulicos, elevadores etc;
- Projeto e construção de rodovias e ferrovias mostrando detalhes de corte, aterro, drenagem, pontes, viadutos etc;
- Projeto e montagem de unidades de processos, tubulações industriais, sistemas de tratamento e distribuição de água, sistema de coleta e tratamento de resíduos;
- Representação de relevos topográficos e cartas náuticas;
- Desenvolvimento de produtos industriais;
- Projeto e construção de móveis e utilitários domésticos.

De acordo com Amâncio Netto e Tavares (2006), os softwares são ferramentas indispensáveis para qualquer organização, fazendo-se necessária a utilização correta destas ferramentas que possuem o intuito de otimizar as informações para gerar e agregar conhecimentos. Os softwares, em específico o AutoCad, oferecem ao acadêmico, subsídios para melhoria contínua do

desenvolvimento de projetos e um planejamento de tempo mais eficiente em concordâncias com as necessidades mercadológicas, fazendo com que ele obtenha um grande diferencial competitivo.

Considera-se que para o de desenho arquitetônico o AutoCAD é o mais adequado. A criação de layers neste software permite que o aluno desenhe cada tópico em determinados layers e se utilize deles quando necessário. A existência dos layers permite que mudanças sejam efetuadas em cada um separadamente, contribuindo para que o resultado final seja o melhor possível (ROSSI, 2007).

A Figura 1 ilustra o ambiente de desenvolvimento do projeto da plataforma AutoCAD 2021.

# **Figura 1 – Plataforma AutoCAD 2021**

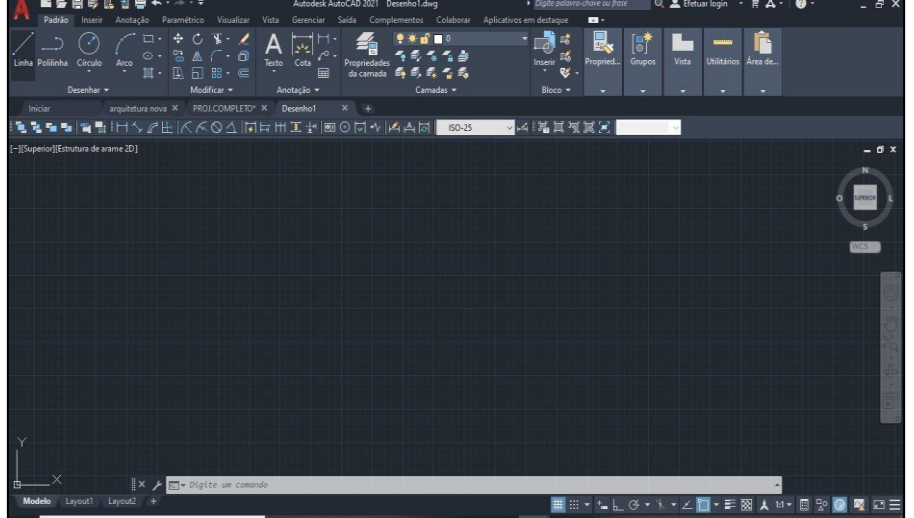

Fonte: Elaborado pelos autores.

Amaral (2012) afirma que AutoCAD é o nome de um programa comercial de CAD (*Computer Aided Design* - Projeto Assistido por Computador) fabricado pela Autodesk. Entre os vários programas de CAD, este é o mais usado em todo o mundo. O sistema CAD funciona como uma prancheta eletrônica, sendo usado para desenhar componentes e sistemas mecânicos, elétricos, eletromecânicos e eletrônicos, assim como edifícios, automóveis, aviões, navios, circuitos integrados e redes telefônicas e de computadores. A primeira versão do AutoCAD surgiu em 1982. Desde então a Autodesk vem desenvolvendo versões que procuram cada vez mais simplificar e facilitar o gerenciamento de dados.

Nos estágios iniciais do projeto, segundo o renomado Souza (2015), as projeções do desenho permitem ao cliente simular e analisar seus conceitos visuais e estruturais. Visando melhorias na produção, o estudo teórico, bem como o planejamento prévio do material permitem que sejam feitas adequações dos protótipos visuais construídos, tornando possível a verificação de outras aplicações na área de engenharia, tais como folgas, interferências e atravancamentos relativos ao movimento dos materiais utilizados no projeto. É de suma importância o estudo orientado da modelagem geométrica, qualificando estética e estruturalmente previamente à produção do material, reduzindo assim os gastos e a redução no tempo de concepção do projeto. No entanto, conforme Osta (1998), o *software AutoCAD* pode ser utilizado como recurso para superar problemas no ensino de geometria que,em casos particulares, podem estar ligados à dificuldade de visualização e representações dos sólidos numa perspectiva tridimensional.

Nessa perspectiva, milhares de projetos são desenvolvidos em todo o mundo através dessa ferramenta –visto que, atualmente, o AutoCAD é considerado um dos

softwares mais utilizados no mundo –tornando-o indispensável aos profissionais da área de engenharia, segundo (PINTO e RIBEIRO, 2005).

# 2.2 PROJETO ESTRUTURAL

O projeto na construção civil envolve cada vez mais especialidades, ao mesmo tempo em que exigências de prazo, custo e desempenho são maiores. A qualidade do projeto tem impacto no processo construtivo e nas etapas de uso e ocupação do edifício, influenciando o seu comportamento ao longo da vida útil (CARRARO e OLIVEIRA, 2015).

O projeto estrutural consiste na representação gráfica de uma estrutura, o qual é realizado de acordo com o cálculo estrutural, visando atender, principalmente, às demandas do projeto arquitetônico. No caso de um Projeto Estrutural de Edificações em Concreto Armado, existem basicamente dois tipos de desenho: forma e armadura (SANTOS, 2017).

Segundo Daldegan (2016), todo projeto estrutural é desenvolvido com referência no projeto arquitetônico, estudos preliminares e investigações realizadas. É importante para o desenvolvimento de um bom projeto as seguintes informações.

- Projeto Arquitetônico;
- Levantamento Topográfico;
- Investigações do Solo;
- Projetos Complementares, quando possível.

O projeto estrutural é de fundamental importância para a execução e segurança de uma obra. É nesta fase que é escolhida a melhor solução, que apresente as melhores condições de estabilidade e desempenho durante a vida útil da edificação. Segundo Souza (apud ISAIA 2005, p.201).

> As soluções adotadas no projeto estrutural têm ampla repercussão em todo o processo de construção, na qualidade e desempenho do produto final a ser entregue ao cliente. Estas decisões têm forte impacto no processo de execução da obra, pois definem detalhes construtivos e especificações que permitem maior ou menor facilidade de construir, afetando diretamente a produtividade.

A segurança da estrutura está diretamente ligada a sua capacidade de suportar as ações sem sofrer grandes deformações, ou até mesmo atingir a ruptura. De modo geral o que se espera é uma baixa probabilidade de apresentarem patologias (GRAZIANO, 2005).

A segurança estrutural é de extrema importância para atender a vida útil de uma construção, que a NBR 15575-2:2013, no item 7.1, estabelece que:

[...] atender durante a sua vida útil de projeto, sob as diversas condições de exposição (ação do peso próprio, sobrecargas de utilização, atuações do vento e outros), aos seguintes requisitos gerais: Não provocar sensação de insegurança aos usuários pelas deformações de quaisquer elementos da edificação, admitindo-se tal exigência atendida , caso as deformações se mantenham dentro dos limites estabelecidos nesta Norma; Não repercutir em estados inaceitáveis de fissuração de vedação e acabamentos.

Segundo Arduini (1991 apud DUNICAN, 1966), alguns projetistas definem a arte da Engenharia Estrutural como sendo o ato de projetar uma estrutura que não só preencha todas as necessidades fundamentais específicas e outras condições, mas também que esteja em harmonia com seu ambiente. A estrutura tem que contribuir positivamente ao ambiente e ser parte integrante deste.

A lista seguinte, sugerida por Arduini (1991, apud SNYDER e CATANESE, 1984), não pretende ser completa e nem é ordenada segundo a importância. Contudo, os edifícios devem ser projetados considerando-se os seguintes critérios:

- 1. Segurança estrutural Tanto o sistema estrutural quanto os elementos individuais devem ser bem dimensionados para suportar as ações de projeto;
- 2. Segurança contra fogo;
- 3. Facilidade de construção Os métodos de construção devem ser simples e diretos. Se as técnicas de construção forem trabalhadas, as dificuldades devem ser mais do que compensadas pelos benefícios gerados pelo sistema proposto;
- 4. Durabilidade O sistema e os componentes resultantes deverão ser resistentes à ação do tempo;
- 5. Disponibilidade Os materiais e a mão-de-obra necessários deverão estar facilmente disponíveis nas proximidades do local da obra;
- 6. Escala O sistema e seus componentes devem ser de tamanho e caráter apropriados ao projeto da edificação;
- 7. Integração O sistema estrutural deve estar bem relacionado com os sistemas paralelos e interligados de construção que devem ser acomodados;
- 8. Rigidez A estrutura toda deve ser bastante rígida para resistir à ação do vento. Os elementos individuais devem manter as deflexões dentro de limites aceitáveis;
- 9. Economia O custo relativo do sistema deve estar equilibrado com o custo total de construção. Mais ainda, o custo da estrutura deve estar apropriado aos benefícios a serem obtidos;
- 10.Visual A estrutura completa e seus componentes devem reforçar o conceito arquitetônico da construção.

A NBR 6118 (ABNT, 2014) estabelece requisitos sobre projetos estruturais que devem ser respeitados para garantir não só a segurança da estrutura, mas também sua funcionalidade. O estado-limite relacionado ao colapso da estrutura é caracterizado como Estado Limite Último (ELU) e a ocorrência do alcance desse estado pela estrutura implica na paralisação imediata de seu funcionamento. Já o caso do estado-limite pertinente à formação de fissuras ou outras características que comprometem a funcionalidade e a vida útil da estrutura, porém que não acarretam em seu colapso, é qualificado como Estado Limite de Serviço (ELS).

Feita a disposição, é realizado um pré-dimensionamento dos elementos, obtendo-se suas dimensões iniciais. Sucede-se então a análise estrutural, na qual são determinados os carregamentos e analisados os esforços internos e deformações. Para isto, a estrutura real é simplificada a um modelo com o intuito de permitir os cálculos para realização das análises. Contudo, existem diversos modelos para realização dos cálculos e a escolha do mais adequado é feita pelo engenheiro de estruturas (KIMURA, 2018).

Após a locação dos elementos e a definição dos materiais e dos esforços atuantes, deve ser realizada a análise estrutural. Esta avalia o comportamento da estrutura de acordo com as variáveis inseridas no projeto, calculando reações e deslocamentos. Com esse resultado, avalia-se a necessidade da armadura para cada trecho calculado e a necessidade de alterar a o tamanho da seção de algum elemento do pré-dimensionamento (KIMURA, 2018 apud LIMA, 2018).

#### 2.3 BLOCOS DINÂMICOS – AUTOCAD

Para Baldam (2006), a criação de blocos agilizam o processo de execução de elementos repetitivos e padronizam as propriedades dos seus objetos, já os comandos mover, apagar, cortar, estender, alterar propriedades de cor, escala, alinhar objetos classificam-se como comandos de edição, todos os elementos são criados em camadas (layers) que são utilizadas para agrupar informações em um desenho por função, e para reforçar o tipo de linha, cor e outros padrões, são equivalentes às sobreposições utilizadas em rascunhos de papel, sendo assim a principal ferramenta organizacional usada nos desenhos.

De acordo com Sousa (2019) os blocos no AutoCAD permitem agrupar entidades individuais em uma base de dados, quando há necessidade de inserção de elementos repetitivos associá-los a um bloco é uma forma elegante de garantir o padrão do desenho, seja por medidas, cores, elementos, ou mesmo permitindo a inserção de textos editáveis vinculados ao bloco (atributos), possibilitando a criação de uma biblioteca de blocos permitindo o compartilhamento em diferentes desenhos.

Para inserção de blocos no desenho, o AutoCAD segue um fluxo de ações como solicitar ao usuário o nome do bloco, o ponto de inserção, a escala determinada, o ângulo de rotação, além de inserir o bloco na camada corrente do desenho. Visando garantir que a inserção de blocos seja feita de forma precisa e ágil, o AutoCAD disponibiliza o Object Snap, que é uma ferramenta de localização de pontos geométricos estratégicos, como extremidades, ponto médio, centro, tangentes, entre outros (SOUSA, 2019).

Um bloco estático com propriedades dinâmicas é conhecido como um bloco dinâmico. Os blocos dinâmicos podem conter propriedades para mostrar/ocultar, esticar, mover, rotacionar, espelhar e dimensionar a geometria em um bloco. Por exemplo, é possível ter um único bloco dinâmico que contém uma propriedade esticável para representar janelas de diferentes larguras em uma vista de planta ou de elevação (AUTODESK, 2022).

Segundo Arquilog (2019) bloco dinâmico é um tipo de bloco do AutoCAD que possui flexibilidade e inteligência. Desse modo, pode-se manipular a geometria do bloco dinâmico através de grips, sem que seja necessário explodi-lo. Para entender melhor os grips de um bloco dinâmico segundo o autor.

- Triângulo (stretch esticamento) esse grip permite que o usuário escolha uma nova dimensão para o objeto;
- Seta (mirror rebatimento) esse grip, assim que clicado, rebate todo o conjunto de objetos contidos no bloco;
- Círculo (rotate rotacionamento) esse grip permite que você rotacione o layout do banheiro;
- Quadrado (move mover) esse grip funciona como um ponto de inserção do bloco, bastando que você clique no grip e o mova para o novo ponto desejado;
- Triângulo com uma faixa (lookup lista de opções) é o que exibe as diversas opções do bloco.

# 2.4 ATRIBUTOS – AUTOCAD

A criação de atributos sempre está associada aos blocos, pois se comportam como variáveis que podem ser manipuladas pelo usuário no momento da inserção do bloco, ou editada posteriormente no desenho, um exemplo típico de aplicação de atributos são as legendas de desenhos técnicos (SOUSA, 2019).

Segundo Balbino (2013) Um atributo pode ser criado tanto dentro como fora do bloco editor, mas ele só tem utilidade se estiver dentro de um bloco. Pode também ser criado fora do editor do bloco e em seguida ser selecionado para compor um bloco. Ou você pode criar um bloco com os outros objetos e depois criar os atributos no bloco editor. Ainda conforme Balbino (2013), na janela de criação de atributos podemos então configurar o atributo a ser criado. Os principais campos são:

- Tag: É a identificação do atributo, o seu código, o nome que aparecerá como sua identificação na hora de editá-lo. Essa tag não pode conter espaços e é de preenchimento obrigatório;
- Prompt: É uma descrição do atributo, e é opcional;
- Default: também é opcional e é o valor padrão para um atributo quando o bloco é inserido. O atributo aparecerá com o valor do default fora do bloco quando este ainda não tiver sido editado.

#### **3 METODOLOGIA**

Este tópico relata o ambiente de pesquisa, materiais, métodos e procedimentos técnicos que foram realizados na utilização de blocos dinâmicos e atributos do AutoCAD aplicados em um projeto estrutural.

# 3.1 CARACTERIZAÇÃO DA PESQUISA

Este artigo está designado como bibliográfico e exploratório. Bibliográfico por se tratar de uma revisão de conceitos em relação a blocos a atributos do *Software* AutoCAD e exploratória pois foi estudado e desenvolvido blocos e aplicado atributos, ambos aplicados em um projeto estrutural

A pesquisa tem como base artigos e livros de autores especialistas no tema. A criação dos blocos e de seus atributos se fundamentou no *Software* AutoCAD.

#### 3.2 AMBIENTE DA PESQUISA

O presente trabalho foi desenvolvido em várias etapas utilizando o programa AutoCAD, do qual permitiu desenvolver vários blocos dinâmicos, aplicados atributos dos quais foi possível com facilidade mostrar as vistas das paredes em corte, apontamento de informações quantitativas como, quantidade de aço, graute, blocos estruturais, canaletas, volume de concreto do fundo da piscina e da prainha e o peso do aço, com o intuito de agilizar todo o processo na fase do detalhamento facilitando a leitura do profissional na parta de execução.

#### 3.3 FLUXOGRAMA DE PESQUISA

A Figura 2 a seguir representa a sequência das etapas operacionais que este trabalho seguiu para alcançar seus objetivos.

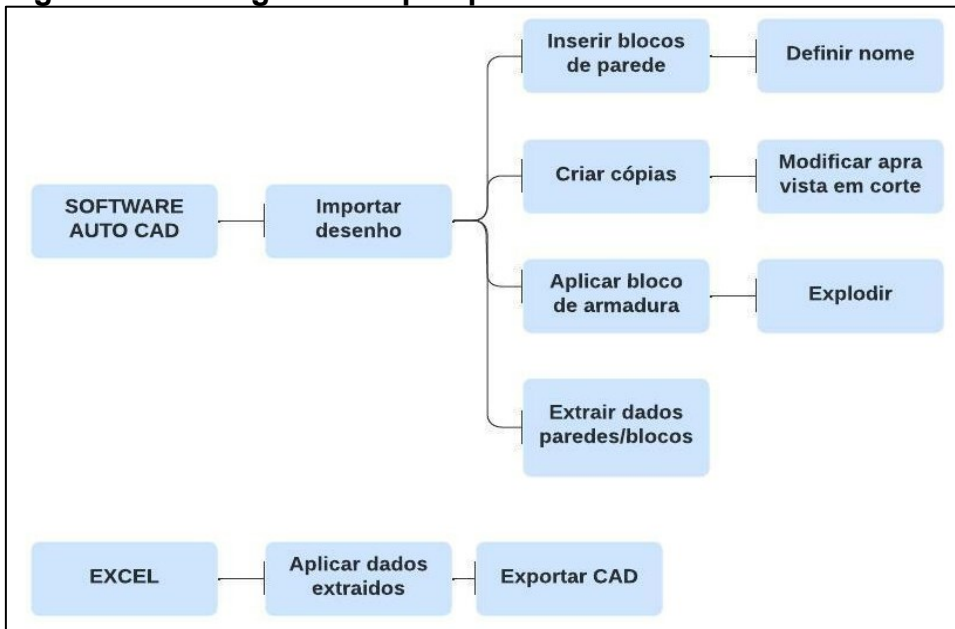

**Figura 2 – Fluxograma da pesquisa**

Fonte: Elaborado pelos autores.

O fluxograma da Figura 2 diz respeito a todos os passos que foram precisos para o desenvolvimento concreto deste trabalho acadêmico, dos quais serão explicados de maneira mais clara abaixo.

#### **4 RESULTADOS E DISCUSSÕES**

Neste item está apresentado de forma detalhada os resultados de toda a pesquisa, foi elaborado um passo a passo da criação dos blocos dinâmicos bem como a aplicação de seus atributos para melhor entendimento.

Foi utilizado o *Software* AutoCAD como base principal, nele foi importado o desenho estrutural de preferência na opção vista em planta nas vigas da piscina, em seguida define-se os nomes das paredes, altura das lajes, vigas e alturas das paredes. Nas paredes inseridas na piscina de tal projeto é necessário criar uma cópia modificando as mesmas para vista em corte e em seguida aplicar o bloco de armaduras explodindo-o. Após feito todo o processo das paredes da piscina junto com os blocos, é preciso extrair os dados desses mesmos blocos da piscina, tanto das paredes quanto das armaduras.

Com os dados extraídos do projeto no AutoCAD, foi feito uso da Planilha do Excel, a mesma permitiu a aplicação dos dados extraídos e em seguida exportar a mesma de volta para o CAD, para compor o projeto estrutural.

#### 4.1 PARÂMETROS E AÇÕES DOS BLOCOS

Neste subitem será apresentado algumas ferramentas que compõem o desenvolvimento dos blocos dinâmicos, para melhor entendimento do que foi realizado no nosso estudo de caso, das quais são.

Parâmetros (Figura 3): Determinam a geometria que será afetada por uma ação quando você manipula um bloco de referência, quando adicionado a uma definição de bloco dinâmico, são exibidas alças em pontos-chave do parâmetro. Pontos-chave são partes de um parâmetro usados para manipular a referência de bloco.

# **Figura 3 – Parâmetros do bloco**

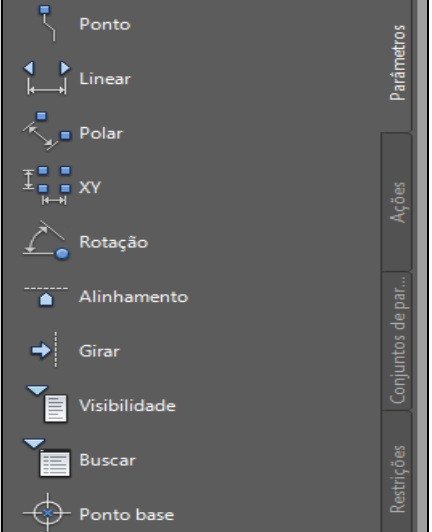

Fonte: Elaborado pelos autores.

● Ações (Figura 4): Definem como a geometria de uma referência de bloco dinâmico será movida ou alterada quando as alças são manipuladas.

# **Figura 4 – Ações de um bloco**

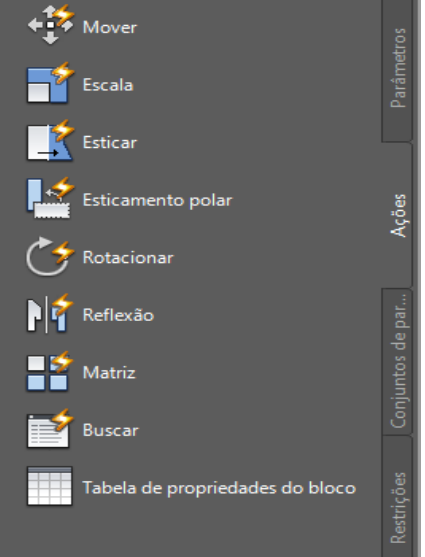

Fonte: Elaborado pelos autores.

Ambas ferramentas são utilizadas no desenvolvimento de um bloco, dentro de parâmetro assim como de ações possui itens que aplicados a um bloco, agilizam de forma gradativa todo o trabalho.

#### 4.2 FERRAMENTAS BLOCOS

Após a escolha de qual situação seria criada, sabe-se que para extração dos dados deste suposto bloco, era preciso criar algo que exibisse todas as vistas possíveis, para facilitar o entendimento de quem fosse executar na obra e tornar o detalhamento mais claro e prático para o projetista. Para isso, foi feito um esboço com os elementos que fariam parte do processo (Figura 5).

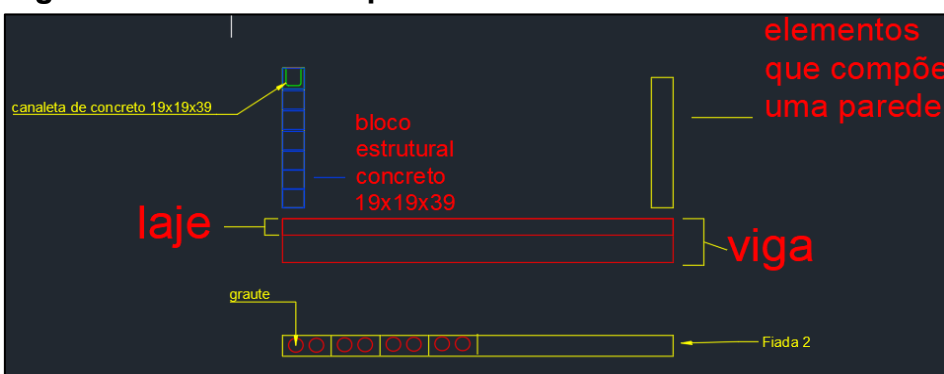

#### **Figura 5 – Elemento do processo de blocos**

Fonte: Elaborado pelos autores.

Foi realizada uma hachura com as medidas de um bloco estrutural de concreto de 19x19x39 (Figura 6), e feito uma hachura para o graute para a vista na planta da primeira e segunda fiada.

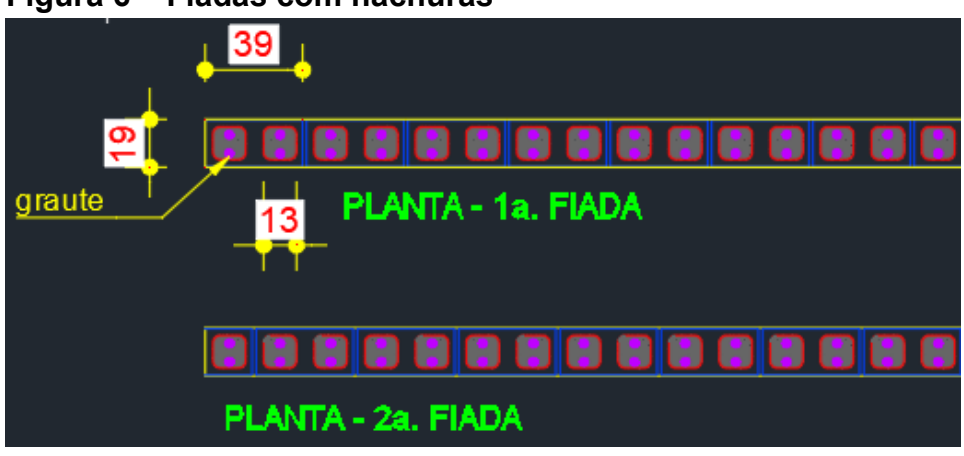

# **Figura 6 – Fiadas com hachuras**

Fonte: Elaborado pelos autores.

Na sequência foi aplicado a visualização em corte da parede, onde contém, canaletas estruturais, bloco estrutural de concreto, graute laje e viga. Após realizado todos os detalhes, é possível visualizar na Figura 7 o desenho.

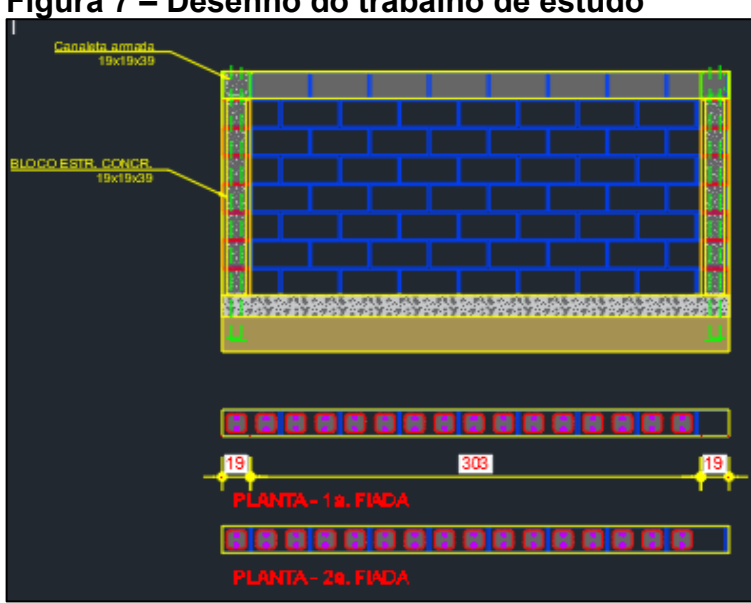

**Figura 7 – Desenho do trabalho de estudo**

Fonte: Elaborado pelos autores.

Até o momento foi organizado todo arquivo,Para a criação do bloco, foi usual algumas combinações de parâmetros e ações.

# **4.2.1 Criação do bloco**

Para vista em planta das paredes contendo uma seta, que, conforme arrastada, define o comprimento do objeto, foi preciso realizar a combinação do parâmetro linear com a ação esticar. Para a ação esticar, foi preciso selecionar o parâmetro linear, definir o ponto, e selecionar os objetos que serão afetados pela ação. A ação esticar, combinada com o parâmetro linear, fez com que o bloco fosse esticado de forma linear sem a necessidade de explodi-lo, através de um ponto definido na ação, conforme a Figura 8.

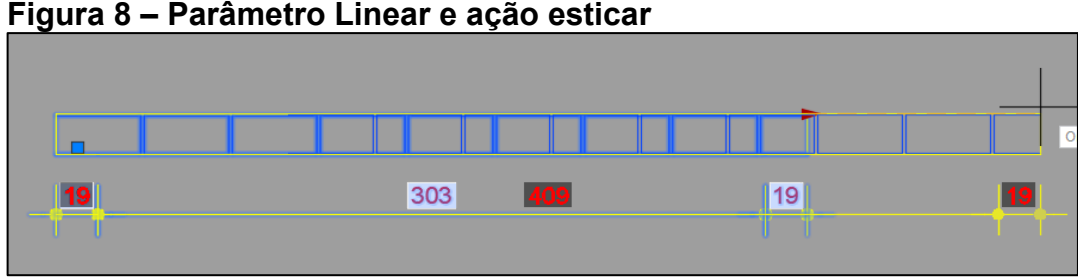

Fonte: Elaborado pelos autores.

Na sequência foi criado um desenho com a intenção de simbolizar, grautes e armaduras, sendo aplicados na parte interna para preenchimento dos blocos estruturais da parede. Para preenchimento foi utilizado o parâmetro XY, do qual indica distância horizontal e vertical do objeto. Após a escolha do parâmetro, a combinação utilizada foi a ação "matriz" que para a aplicação foi preciso selecionar o parâmetro, selecionar os objetos a serem afetados, digitar a distância entre as linhas e selecionar cantos opostos, onde foi reduzido o número de alças, para deixar o bloco menos poluído possível, deixando então com apenas 1.

#### **Figura 9 – Fiada com parâmetros XY e ação matriz**

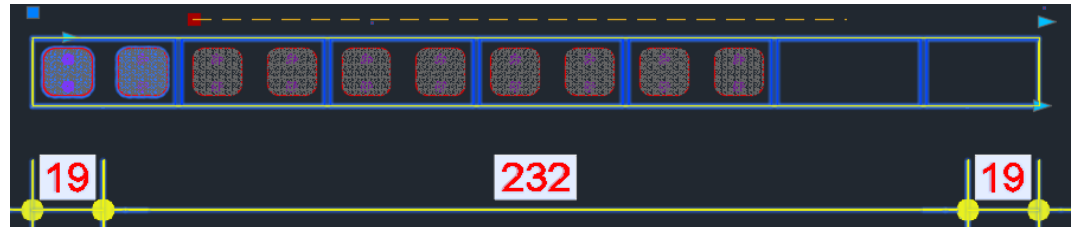

Fonte: Elaborado pelos autores.

Após a conclusão da combinação, foi possível clicar na alça e arrastar (Figura 9), preenchendo então todos os blocos desejados.

# 4.2.1.1 Identificação das paredes

Para criar as opções de identificação das paredes foi preciso criar uma conta na horizontal, e ligar seus pontos em cima das setas do parâmetro linear, pois logo em seguida foi aplicada a ação esticar, e na seleção de objetos, ambos foram selecionados para trabalharem em conjunto. Além da ação esticar, foi utilizada também a ação de busca. Para unir a ação buscar à combinação linear + esticar, foi preciso selecionar o parâmetro, adicionar propriedades, e definir o parâmetro linear "Distância 4" (Figura 10). Para facilitar a identificação na hora da execução, foi

modificado o nome da ação Buscar, de "Busca 3" para " N.PAR ". **Figura 10 – Identificação das paredes**

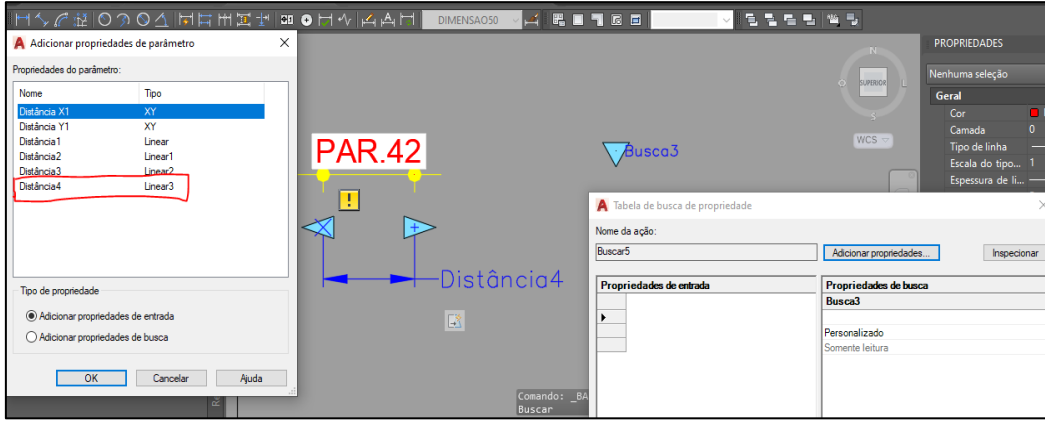

Fonte: Elaborado pelos autores.

Assim, para cada nomenclatura informada nas propriedades de entrada, foi informada uma medida conhecida nas propriedades de busca, para que quando clicado na seta, apareça as opções de paredes.

# 4.2.1.2 Ações e parâmetros em corte

Para criar as opções de altura para a parede vista em corte, foi utilizado o mesmo método das identificações de paredes citadas acima. Foi preciso adicionar parâmetros buscar e parâmetros lineares verticais na parede, na laje e na viga, conforme a Figura 11.

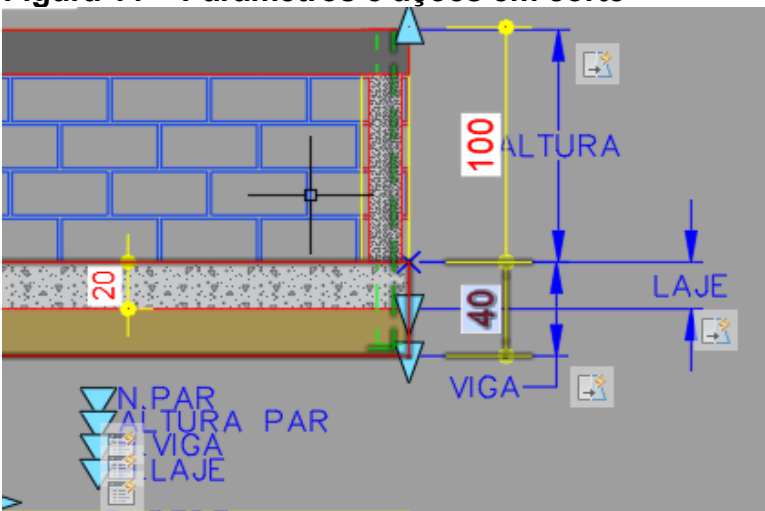

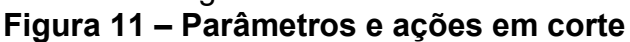

Fonte: Elaborado pelos autores.

Em sequência adicione as ações esticar e ação buscar para cada situação.

#### 4.2.1.3 Altura da parede

Para montagem das opções de altura da parede, foi necessário criar uma coluna com o nome das alturas desejadas nas propriedades de busca, e uma outra coluna com as medidas das alturas nas propriedades de entrada. A Figura 12 ilustra.

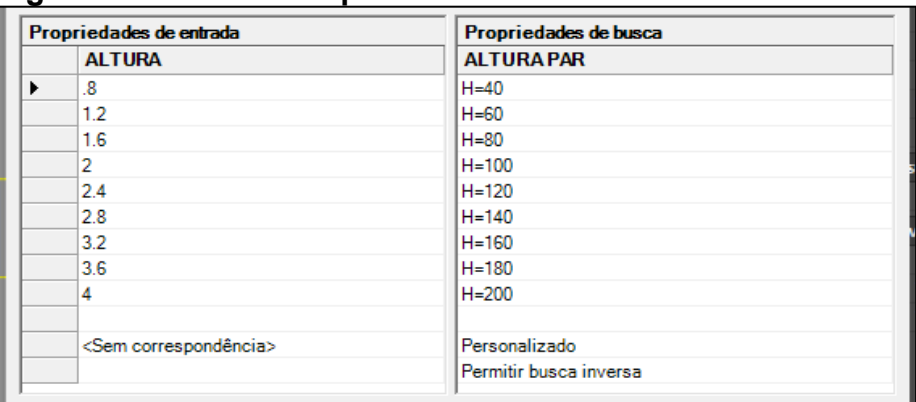

# **Figura 12 – Altura das paredes**

Fonte: Elaborado pelos autores.

No entanto, vale frisar a importância de uma conferência nas medidas colocadas em cada campo para não gerar pontos errados no bloco.

# 4.2.1.4 Altura da viga e laje

Para a altura da viga e laje, o processo foi o mesmo da parede vista em corte, demonstradas nas Figuras 13 e 14.

# **Figura 13 – Altura das vigas**

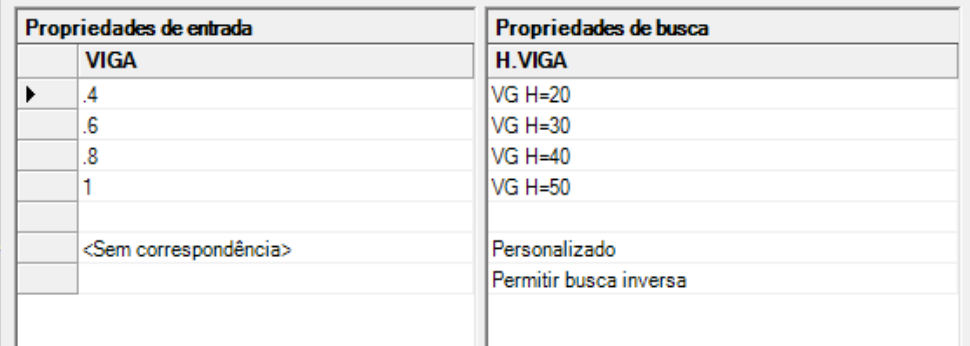

Fonte: Elaborado pelos autores. **Figura 14 – Altura das lajes**

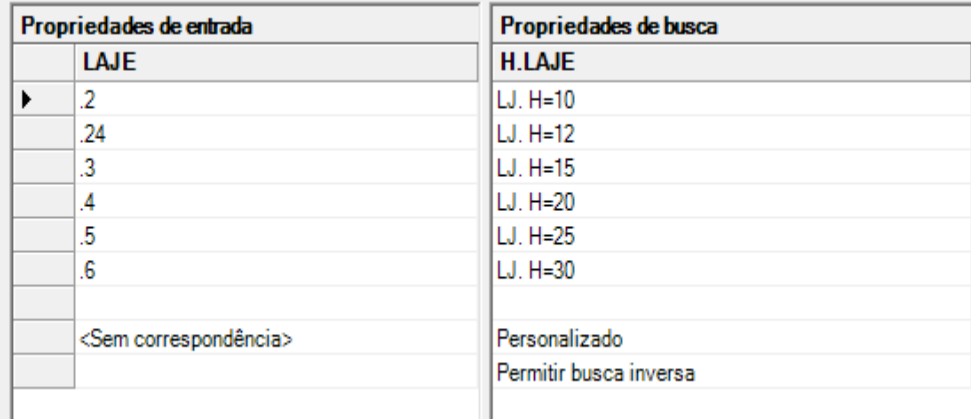

Fonte: Elaborado pelos autores.

Foi preciso criar uma coluna com o nome das alturas desejadas nas propriedades de busca, e uma outra coluna com as medida das alturas nas propriedades de entrada.

#### 4.2.1.5 Visibilidade dos objetos

Para definir qual vista iria aparecer, foi preciso utilizar o parâmetro visibilidade.Foi preciso criar três opções dentro dos estados de visibilidade, sendo elas: Vista em Planta, Planta e Corte e Vista para Cortes.

Para que fique visível um objeto é preciso que os todos os outros ao seu redor fiquem invisíveis, para tornar isso possível, foi utilizada a opção "tornar invisível", e selecionados todos os objetos que não deveriam aparecer ao selecioná-los na seta de opções.

# 4.2.1.6 Barras de aço

O primeiro passo, foi preciso criar um desenho que simboliza as barras de aço para o detalhamento, em seguida transformar o mesmo em bloco. Em sequência criar o bloco, optou-se por fazer a criação do atributo fora da edição de blocos, pois quando o bloco fosse explodido, os atributos criados continuaria intactos, assim ficaria possível extrair todos os dados do mesmo, foi preciso criar atributos com as informações de detalhamento das armaduras como: N de barras, ø, comprimento e dobra. Apenas ficaram como atributos os textos que eram alterados de acordo com a movimentação do bloco.

Para criar o atributo, foi preciso utilizar a ferramenta "definir atributos". Usamos um número qualquer para identificador, neste caso 12 (Figura 15), pois o identificador faria a função de atributo, no caso ele poderia sofrer alterações automáticas, diferente de um texto qualquer e prompt, foi uma pergunta criada para ajudar na identificação do atributo criado.

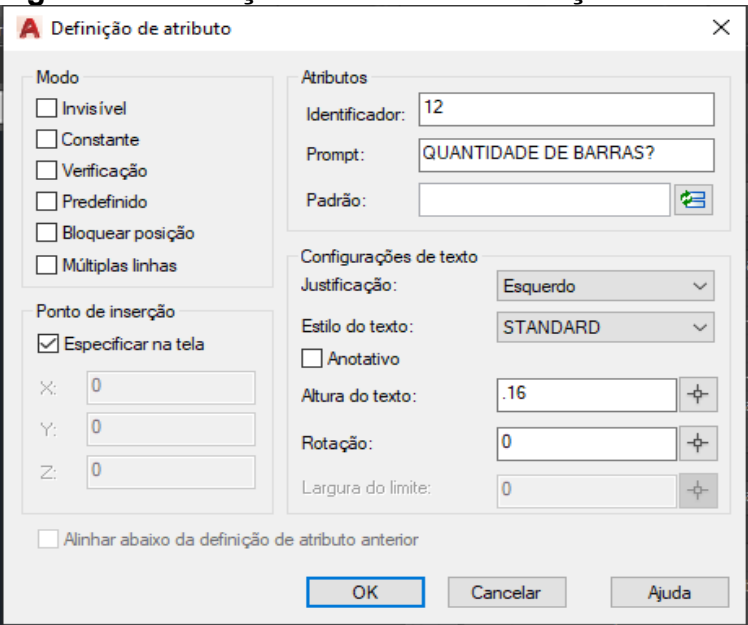

# **Figura 15 - Criação bloco barras de aço**

Fonte: Elaborado pelos autores.

Logo, se tem nosso primeiro atributo, no caso a quantidade de barras. Logo após isso, foi gerado uma cópia do atributo criado, pois assim não precisaria criar outro para a identificação da barra. A letra "N" neste caso, foi inserida como texto e não como atributo, pois ela não precisaria ser alterada em nenhuma hipótese. Sendo assim, foi preciso apenas alterar o número e o nome. Deste modo, na Figura 16, é possível visualizar o resultado obtido.

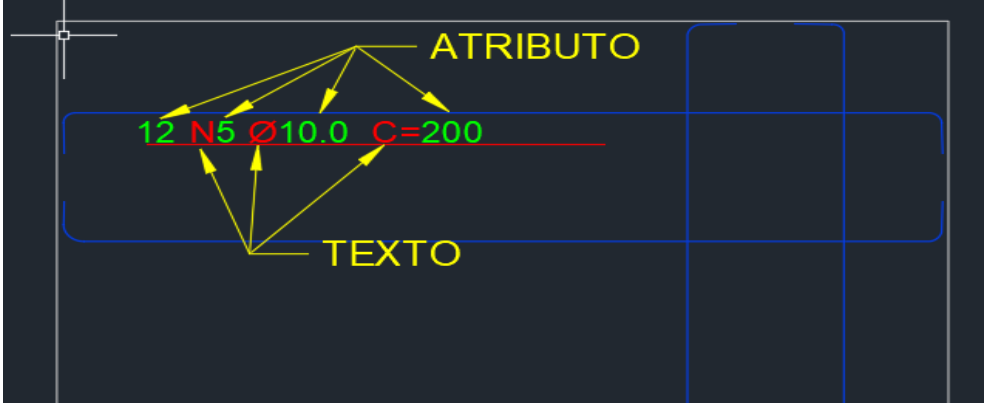

**Figura 16 – Resultado parâmetros e ações em barras de aço**

Fonte: Elaborado pelos autores.

Após, foram copiados os atributos e colados no bloco criado dentro da edição de blocos. Foi adicionado atributos combinados com as ações buscar e esticar, para cada dobra das armaduras, que iriam variar de acordo com a altura da laje.

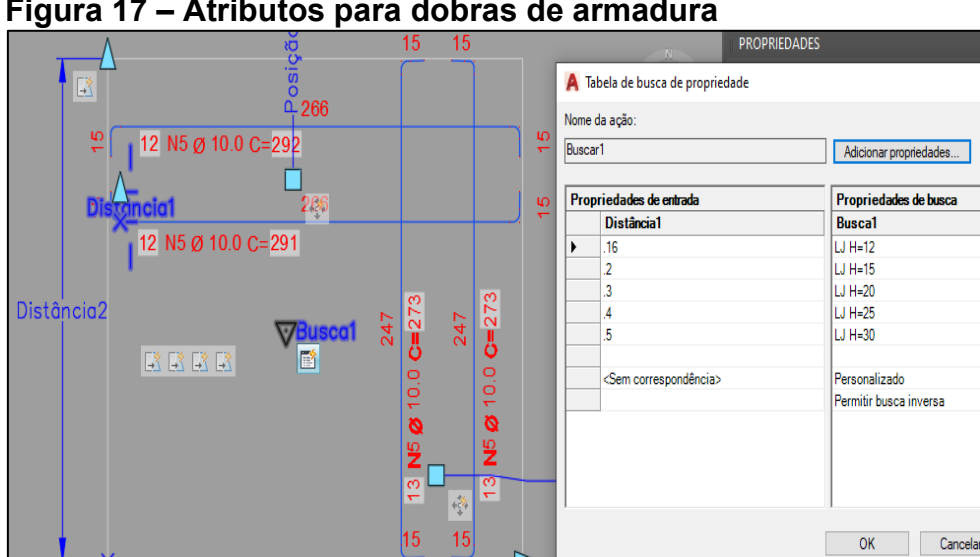

#### **Figura 17 – Atributos para dobras de armadura**

Fonte: Elaborado pelos autores.

Para concluir a criação do bloco com atributos, foi preciso combinar o parâmetro linear com a ação esticar para que pudesse ser posicionado entre as lajes de fundo, conforme a necessidade do projeto.

# 4.2.1.7 Bloco final

O bloco com atributos (Figura 18) , que permite o aumento do comprimento das barras, e conforme o dimensionamento das lajes, é possível escolher o tamanho das dobras para respeitar o cobrimento, além de que por conta da sua programação é possível extrair dados para aplicar em planilhas.

**Figura 18 – Bloco com atributos** 1Z. 12 N5 Ø 10.0 C= 291  $LJH=12$  $LJH=15$  $LJH=20$  $LJH=25$  $LJH=30$ Personalizado

Fonte: Elaborado pelos autores.

Com a vista em planta, é possível aplicar os blocos em cima das vigas, definindo o comprimento de cada parede (Figura 19).

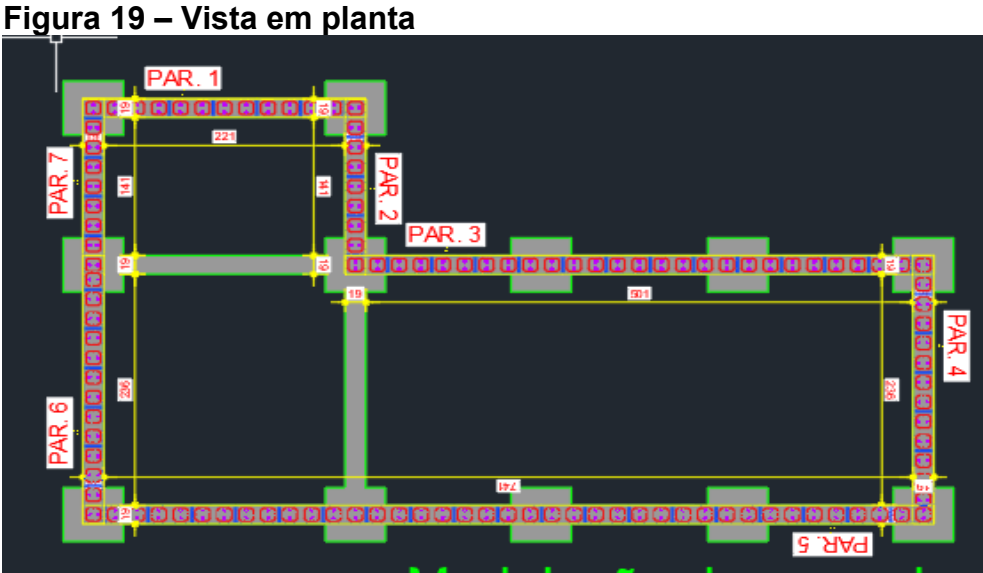

Fonte: Elaborado pelos autores.

Na Figura 20, visualiza-se uma vista em corte, onde é possível alterar todas as alturas através das opções criadas nos blocos.

#### **Figura 20 – Vista em corte**

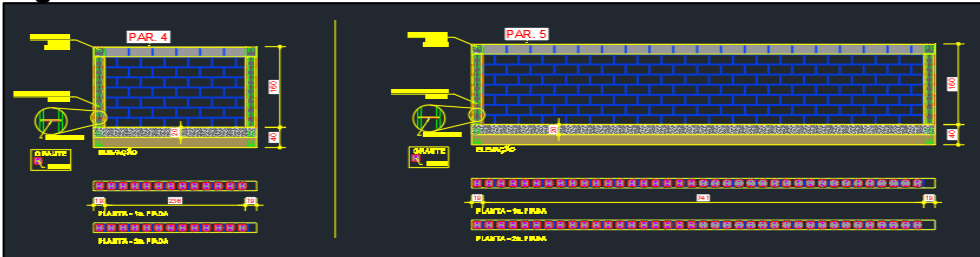

Fonte: Elaborado pelos autores.

Com o bloco com os atributos criados, é possível esticar e posicionar corretamente as armaduras (Figura 21), para fazer o detalhamento das lajes do fundo da piscina.

**Figura 21 – Armaduras finalizadas**

Fonte: Elaborado pelos autores.

Após a criação dos blocos dinâmicos e atributos, foi feita a extração dos dados para um arquivo Excel, e assim tendo todas as informações precisas em forma de tabela, movendo após novamente para o CAD.

#### **4.2.2 Tabela de quantitativo de materiais**

Realizada a criação dos blocos dinâmicos e aplicados os atributos, foi feita a extração dos dados, com a ferramenta "EXTRAÇÃO DE DADOS" (Figura 22). Foi preciso selecionar a opção de Piscina Parede que tinha o formato de Bloco , pois era essa a opção que carregava todas as informações necessárias para o desenvolvimento da planilha.

**Figura 22 - Extração de dados**

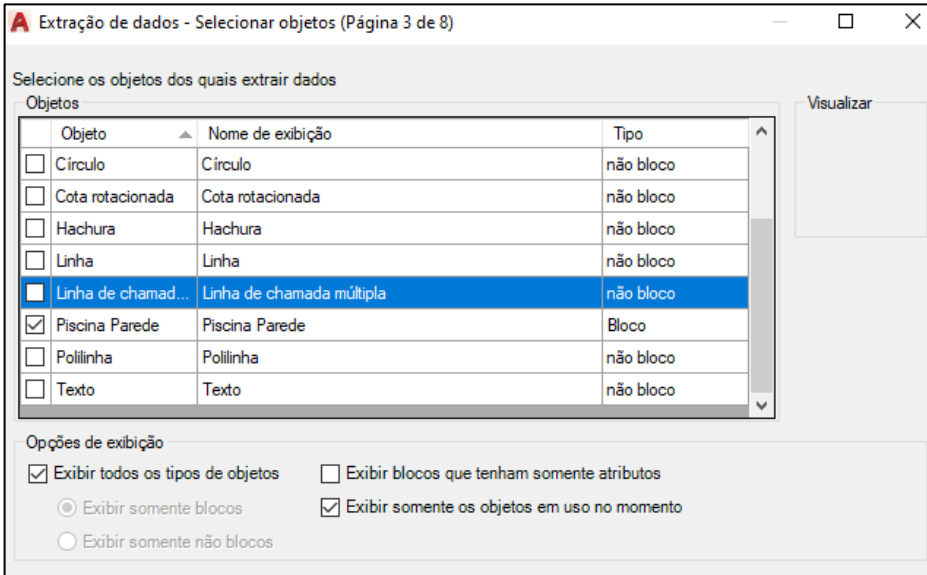

Fonte: Elaborado pelos autores.

Aqui foram escolhidas apenas as informações que seriam utilizadas na planilha do excel: Altura, comprimento e distância X1. Logo obteve-se os dados que foram salvos em um arquivo XLSX, que foram salvos em uma pasta 'X' para facilitar a localização do arquivo.

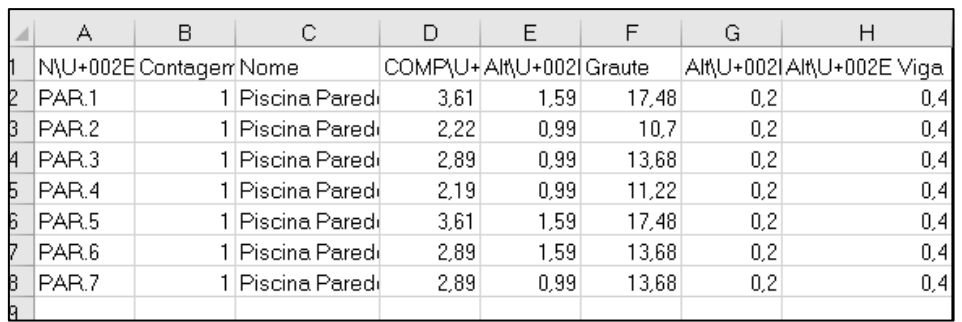

#### **Figura 23 - Dados exportados do CAD.**

Fonte: Elaborado pelos autores.

Quando aberto o arquivo no excel, verificou-se que todas as informações de detalhamento das paredes estavam corretas, então quando fosse criada a planilha com fórmulas para gerar uma tabela final, seria necessário apenas copiar essas informações importadas do autocad e colar na mesma.

Sendo assim, após coleta de todos os dados dos blocos do autocad, foi preciso elaborar uma planilha para que quando fossem aplicadas as informações, calculassem automaticamente através das fórmulas utilizadas (Figura 24), gerando uma tabela final com os resultados.

#### **Figura 24 – Dados aplicados nas fórmulas**

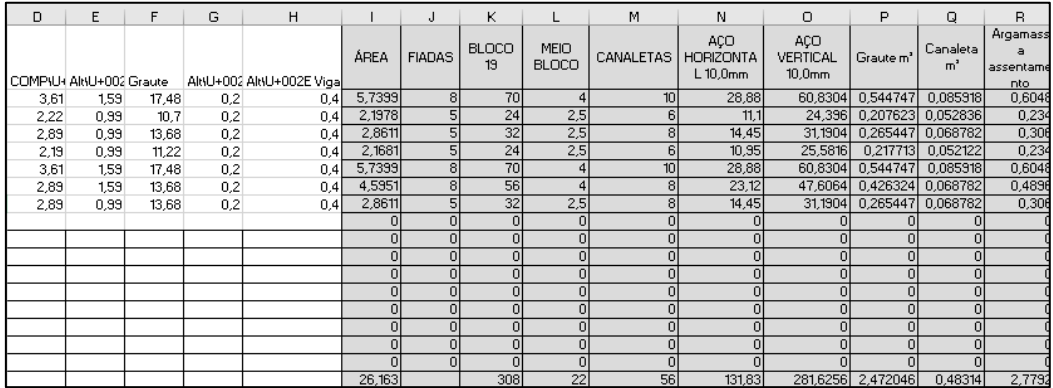

Fonte: Elaborado pelos autores.

Aplicado todos os dados nos campos de fórmula, o programa Excel, vai gerando os resultados de forma automática em uma outra planilha filiada a esta da Figura 24, conforme demonstrado na Figura 25, planilha da qual é exportada novamente para o AutoCAD.

#### **Figura 25 – Tabela final**

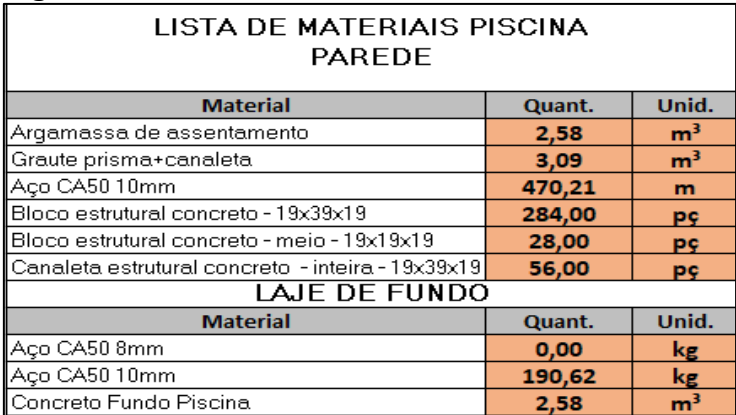

Fonte: Elaborado pelos autores.

Com os dados prontos ilustrado na Figura 25, e exportado novamente para compor o projeto no AutoCAD, fica finalizado para uma possível compra de material. **Figura 26 – Tabela final de aço**

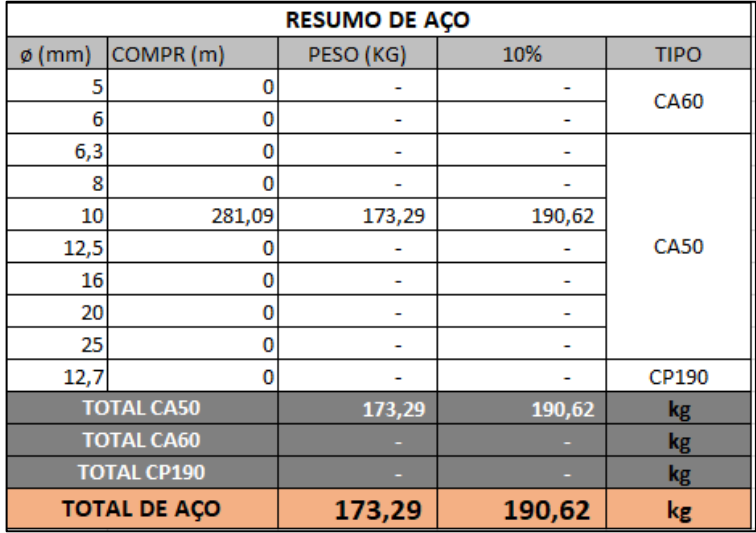

Fonte: Elaborado pelos autores.

O mesmo foi feito para o atributo de aço (Figura 26), foi criado uma planilha com fórmulas para apresentar um resultado detalhado em uma tabela à parte.

# **5 CONCLUSÃO**

Realizado todo estudo teórico, e todo desenvolvimento dos blocos com suas aplicações de atributos, percebe-se que em grande maioria ou muitas das vezes até por falta de conhecimento de algumas das atribuições do Software AutoCAD não se torna usual a ferramenta de criação de blocos.

Com a aplicação da ferramenta de bloco dinâmico nota-se uma grande economia de tempo. De início é algo trabalhoso pois exige todo desenvolvimento do usuário ao criar o bloco e aplicar seus devido atributos, mas após criado torna-se algo relevante, pois é só a inserção do mesmo e está pronto.

No entanto foi necessário a criação de uma planilha no *software* excel, após coleta de todos os dados dos blocos do autocad, para que quando fossem aplicadas as informações, calculassem automaticamente através das fórmulas utilizadas, gerando assim uma tabela final para complementar o projeto estrutural assim, tanto para pilares e vigas quanto para aços, assim facilitando o entendimento e a compra de materiais.

É relevante a percepção que com o uso do Software AutoCAD e o BIM, os projetos estruturais tem alavancado alto demanda, e certamente no setor de detalhamento têm-se perdido um certo tempo, ou seja, os blocos dinâmicos tornamse soluções nesses casos por ter rentabilidade no tempo e certamente, ganhando tempo, ganha-se mais projetos e qualidade dos mesmo, or reduzir erros ao atualizar peça por peça, no contexto fazendo um geral por bloco.

Para trabalhos futuros recomenda-se a criação de outros blocos, com a aplicação de outros atributos, preferencialmente aplicados em projetos estruturais, assim como em outros complementares.

#### **AGRADECIMENTOS**

A Deus pela sua infinita bondade, amor, força e motivação por toda a nossa caminhada acadêmica até a sua finalização com este trabalho. Especialmente a nossas famílias, em especial aos nossos pais, que através de seus ensinamentos, amor e dedicação que durante todos os anos de nossas vidas se fizeram presentes. Em especial a nossos companheiros, pelo seu amor, apoio e dedicação, que sempre esteve ao nosso lado durante a jornada acadêmica. Agradecemos a nossa coordenadora do curso de graduação de engenharia civil professora mestra Dilarimar Maria Costa que com sua paciência sempre soube acolher, escutar e orientar os seus acadêmicos incondicionalmente. De forma especial agradecemos a nossa orientadora professora Michela Steluti Poleti Farias que com toda sua experiência e atenção tornou possível este trabalho. E agradecemos a todos os professores e amigos que de forma direta ou indireta foram muito importantes para que pudéssemos atingir o objetivo final.

# **REFERÊNCIAS**

AMARAL. A. B**. AutoCad 2009 - Desenho 2D – módulo intermediário**. PET Engenharia Civil. UFPR – 1ed. Curitiba. 2010.

ARDUINI, A. M. V. **Algumas diretrizes para a elaboração de um projeto de estruturas em concreto armado.** São Paulo, 1991. Dissertação, Escola de Engenharia de São Carlos, São Carlos - SP.

ARQUILOG. **O que é um bloco dinâmico?.** São Paulo. 2013. Disponível em: <https://arquilog.com.br/o-que-e-um-bloco-dinamico/>Acesso em: 27 abril 2022.

ASSOCIAÇÃO BRASILEIRA DE NORMAS TÉCNICAS. **NBR 15575-2 – 2013 Edificações habitacionais – Desempenho Parte 2: Requisitos para os sistemas estruturais.** Ceara, 2013. 7p.

**NBR 6118 Projeto de estruturas de concreto** – Procedimento. Rio de Janeiro, 2014.

AUTODESK. **Autocad.** Disponível em [<https://knowledge.autodesk.com/pt](https://knowledge.autodesk.com/pt-br/support/autocad/learn-explore/caas/CloudHelp/cloudhelp/2018/PTB/AutoCAD-DidYouKnow/files/GUID-4005A6BB-388A-4EC7-BF17-555F1E6C137C-htm.html#:~:text=Os%20blocos%20din%C3%A2micos%20podem%20conter,de%20planta%20ou%20de%20eleva%C3%A7%C3%A3o.)[br/support/autocad/learn-explore/caas/CloudHelp/cloudhelp/2018/PTB/AutoCAD-](https://knowledge.autodesk.com/pt-br/support/autocad/learn-explore/caas/CloudHelp/cloudhelp/2018/PTB/AutoCAD-DidYouKnow/files/GUID-4005A6BB-388A-4EC7-BF17-555F1E6C137C-htm.html#:~:text=Os%20blocos%20din%C3%A2micos%20podem%20conter,de%20planta%20ou%20de%20eleva%C3%A7%C3%A3o.)[DidYouKnow/files/GUID-4005A6BB-388A-4EC7-BF17-555F1E6C137C](https://knowledge.autodesk.com/pt-br/support/autocad/learn-explore/caas/CloudHelp/cloudhelp/2018/PTB/AutoCAD-DidYouKnow/files/GUID-4005A6BB-388A-4EC7-BF17-555F1E6C137C-htm.html#:~:text=Os%20blocos%20din%C3%A2micos%20podem%20conter,de%20planta%20ou%20de%20eleva%C3%A7%C3%A3o.)[htm.html#:~:text=Os%20blocos%20din%C3%A2micos%20podem%20conter,de%20](https://knowledge.autodesk.com/pt-br/support/autocad/learn-explore/caas/CloudHelp/cloudhelp/2018/PTB/AutoCAD-DidYouKnow/files/GUID-4005A6BB-388A-4EC7-BF17-555F1E6C137C-htm.html#:~:text=Os%20blocos%20din%C3%A2micos%20podem%20conter,de%20planta%20ou%20de%20eleva%C3%A7%C3%A3o.) [planta%20ou%20de%20eleva%C3%A7%C3%A3o.>](https://knowledge.autodesk.com/pt-br/support/autocad/learn-explore/caas/CloudHelp/cloudhelp/2018/PTB/AutoCAD-DidYouKnow/files/GUID-4005A6BB-388A-4EC7-BF17-555F1E6C137C-htm.html#:~:text=Os%20blocos%20din%C3%A2micos%20podem%20conter,de%20planta%20ou%20de%20eleva%C3%A7%C3%A3o.)Acesso em: 29 abril de 2022.

BALBINO. A. A. N. **Criando blocos com atributos no Cad.** São Paulo. 2013. disponível em:< [https://www.adcad.com.br/2013/08/criando-atributos-autocad.html>](https://www.adcad.com.br/2013/08/criando-atributos-autocad.html) Acesso em: 10 maio 2022.

BALDAM, R.; COSTA, L. **AutoCAD 2006: Utilizando Totalmente**: São Paulo: Érica, 2005.

CARRARO, M., OLIVEIRA, L. A**. Os Impactos do Processo de Projeto na Execução e Desempenho de Fachada.** Trabalho apresentado no IV SBQP 2015. Universidade Federal de Viçosa

DALDEGAN, Eduardo**. Projeto Estrutural: Fases do projeto e principais vantagens**. Engenharia Concreta, 2016.

GRAZIANO, Francisco Paulo**. Projeto e execução de estruturas de concreto armado.** São Paulo: Nome da Rosa, 2005.

KIMURA, Alio. **Informática aplicada em estruturas de concreto armado** – 2° edição. Editora Oficina de Textos. São Paulo, 2018.

LIMA, Paolo Pires de. **Projetos de um edifício de 4 pavimentos aplicando o conceito BIM.** 193 f. Monografia (graduação) – Curso de Engenharia Civil, Universidade Federal do Paraná, Curitiba, 2018.

NETTO, A. A. de O, TAVARES, W.R**. Introdução a Engenharia de Produção.** Florianopólis: Visual Books

OSTA, I.**CAD Tools and the Teaching of Geometry. In: Perspectives on the Teaching of Geometry for the 21st Century**. New ICMI Study Series, Springer Science Volume 5, 1998

PINTO, F. B.S.; RIBEIRO, R. A. C**.Reengenharia de Sistema Produtivo Integrado para Fins Educacionais**-Porto -Portugal -2005.

RIBEIRO. C. A. **Curso de desenho técnico e auto cad.** Pearson Education do Brasil. São Paulo. 2012.

ROSSI. M. A. **Comparação Solid Edge, Autocad ou prancheta no desenho para os cursos de engenharia**. Graphica, curitiba, paraná – Brasil. 2007.

SANTOS, J. S. (2017). **Desconstruindo o projeto estrutural de edifícios**. São Paulo, Oficina de Textos.

SCHODEK, D.; Bechthold. M.; Griggs, J. K.; Kao, K.; Steinberg, M**. Digital Design and Manufacturing: CAD/CAN Aplications in INC**. New Jersey: John Willey & Sons, 2007.

SOUSA. R. C. M. **Otimização de processos e tarefas usando a linguagem autolisp em ferramenta CAD.** Monografia UFERSA. Mossoró. 2019.

SOUZA. M. A. C. **Aplicações do Software AutoCAD em engenharia**. 8 Congresso de extensão universitária da UNESP. São Paulo. 2015.

SOUZA, Vicente Custódio Moreira de; RIPPER, Thomaz**; Patologia, recuperação e reforço de estruturas de concreto.** São Paulo: PINI, 2009.